## HOW TO ADD A STAKEHOLDER ENGAGEMENT ITEM

Each program is required to submit one Stakeholder Engagement item. To add it[, log in](https://wayne.campuslabs.com/) to Planning, navigate to the main table of contents for a program, cand lick on the **+ Plan Item** button to the right of the screen to select **Stakeholder Engagement**:

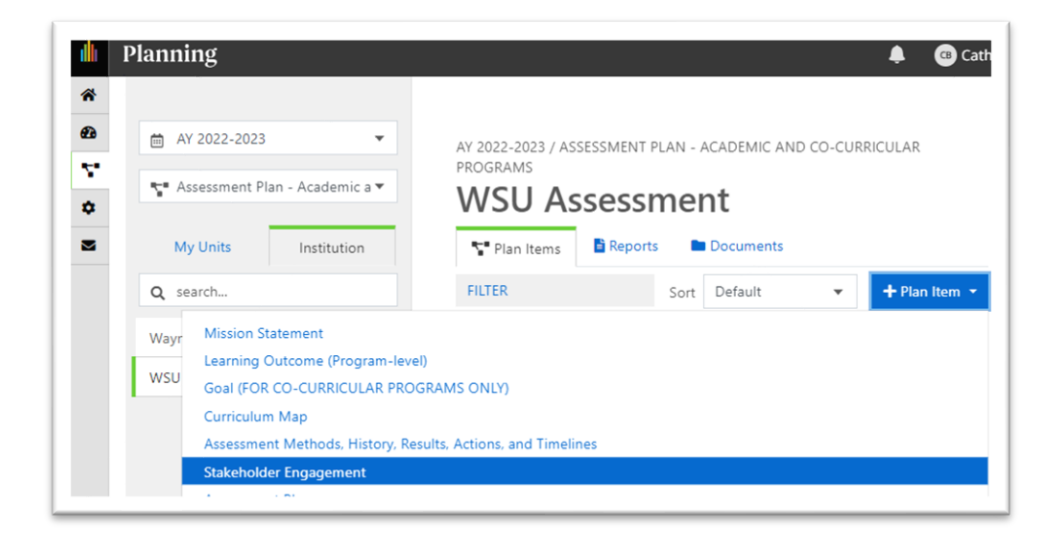

That will add the item to the program's assessment plan/table of contents.

When you click on the new item to open it, please change the default title ("New Stakeholder Engagement Item"), following the instructions in italics under the **Program Stakeholders** section:

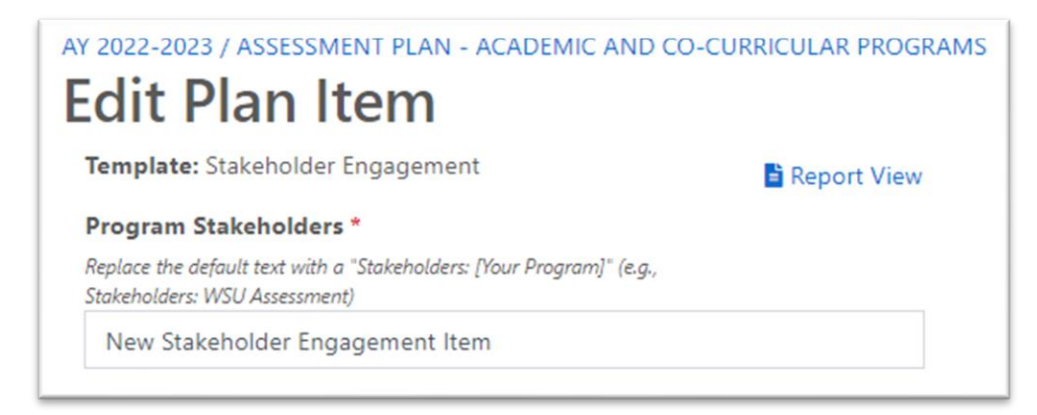

The final step is to complete two sections: Stakeholder Groups (checkboxes) and Engagement Plan (a brief statement of how you get feedback from one of the groups on your assessment efforts). Here's a completed example:

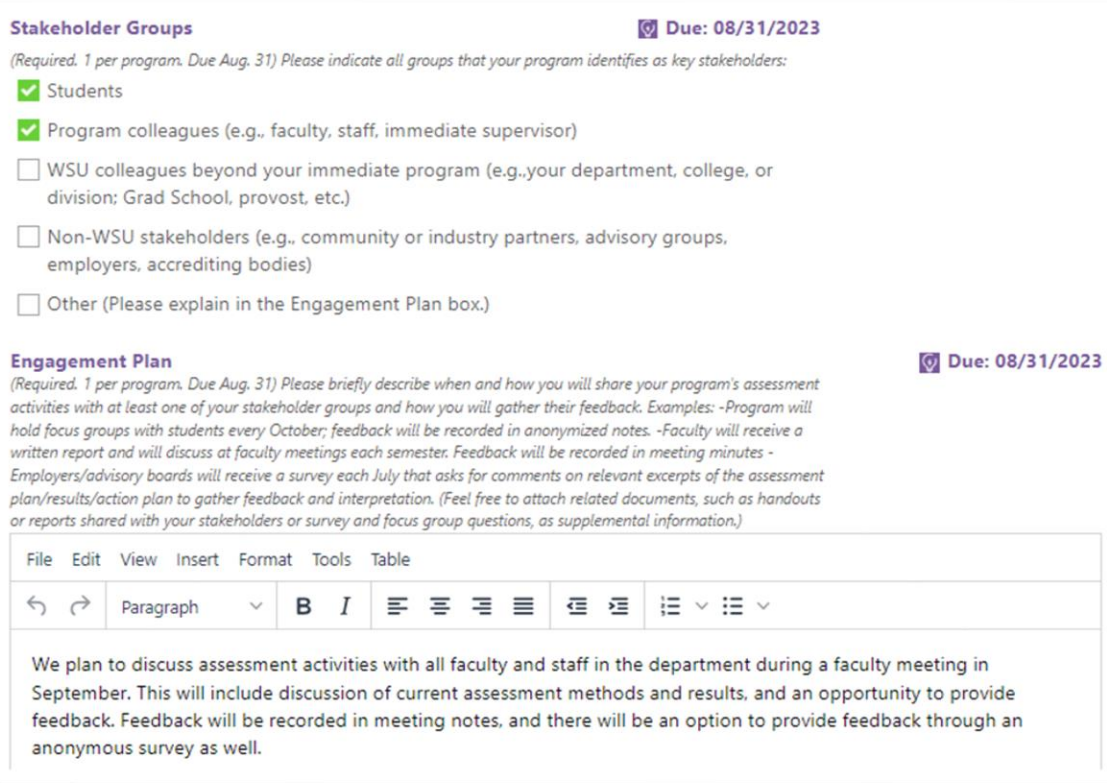

Starting in AY23-24, programs will also be required to complete the Stakeholder Feedback section with a brief summary of the feedback received from your stakeholders:

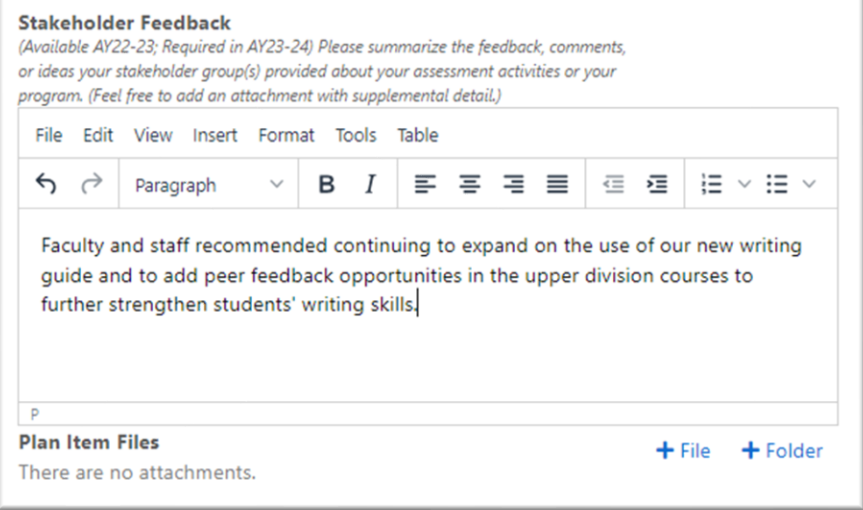

Click **Done** at the bottom of the window and you're all set!